# **Cajon Valley Union School District**

# INSTRUCTIONAL MEDIA CENTER

Resources to help you teach!

# Media Manager

Online searching and booking instructions

Sample Items Available
Accessing
Logging In
Searching
Booking
Important General Information
Other Features
Material/Media Types Available
Curriculum Audience
Standards & World of Work

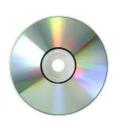

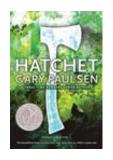

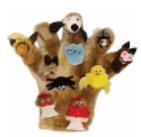

# SAMPLE ITEMS AVAILABLE THROUGH THE IMC

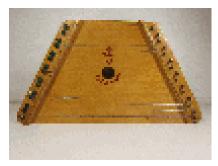

Lap harp & music sheets map

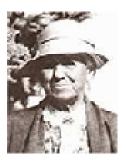

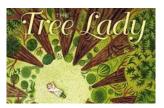

Kate Sessions kit - 2 books, 5 photographs, 1

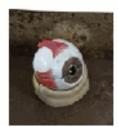

Eyeball model

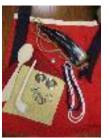

American Indian bandolier bag (kit) - 18th century artifacts for the classroom

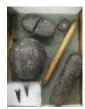

Along acorn trails: the world of the Kumeyaay

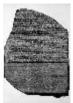

Rosetta Stone - 12"x9" reproduction

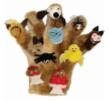

The little old lady who swallowed a fly – finger puppets

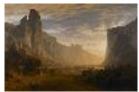

Looking down Yosemite Valley - art print

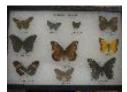

Butterfly families - Riker mount

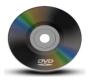

**DVDs** 

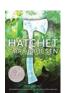

Literature sets

#### **THREE WAYS TO ACCESS:**

https://cvusd.follettdestiny.com or District website or HelloID dashboard

# **MEDIA MANAGER ONLINE ACCESS:**

**From District Website** 

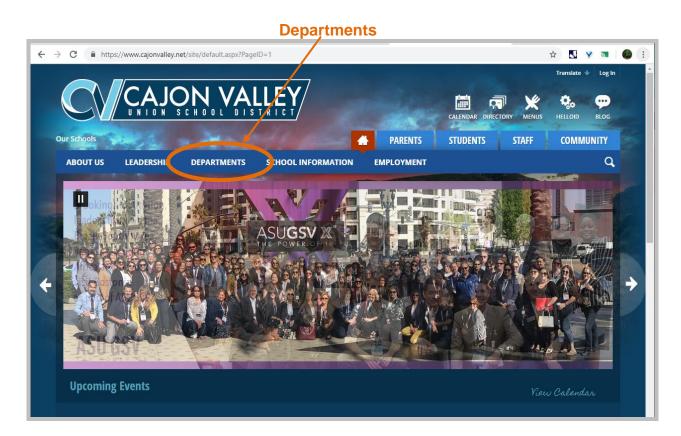

**Library & Instructional Media Services** O Departments Directory × ← → C \( \bigcap \) www.cajonvalley.net/site/Default.aspx?PageType Home / Departments / Departments Directory ABCDEFHILPRSTW Educational Technology Accounting Payroll English Learners Extended D by Program Benefits Personnel Services Bond Program Facilities, Maintenance, & Operations Print Shop Business Services Н Purchasing Health Service California State Preschool Program Risk Management Child Nutrition Information Technology Curriculum & Instruction Special Education LEA Plan · Data and Assessment Transportation • Library & Instructional Media Service · Early Childhood Programs Warehouse Educational Services

# **MEDIA MANAGER ONLINE ACCESS:**

**From District Website (continued)** 

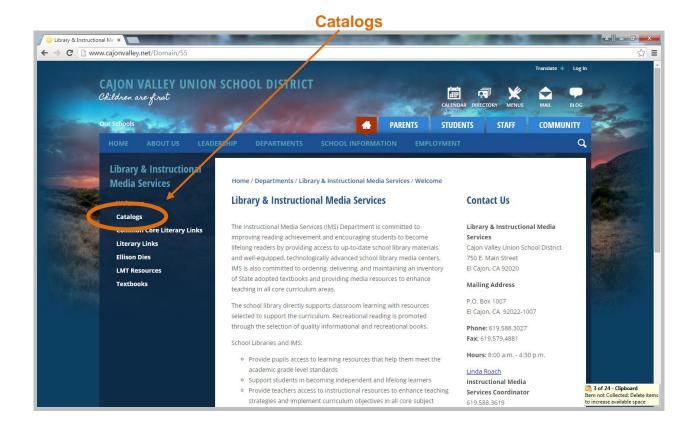

O Library & Instructional Me × ← → C www.cajonvalley.net/Page/171 **PARENTS STUDENTS** STAFF COMMUNITY a Media Catalog students' learning experience through the use of digital resources, realia, models, Activate and enrich you documents, and more! Search the catalog or come to the IMC to view the items offered. You ne or by contacting Karen. To search the catalog or book items online, choose your school site using the School Library Catalogs link below, log in, and heck the box next to Media Manager under Location. For more complete instructions on how to log in and use Media Manager, click here s for destiny media manager 2.1.pdf 237.06 KB (Last Modified on June 4, 2015) School Library Catalogs Search your school library collection. Click on the School Library Catalogs link above, then click on the appropriate school.

**CAJON VALLEY UNION SCHOOL DISTRICT** 

**School Library Catalogs** 

# **MEDIA MANAGER ONLINE ACCESS:**

# From HelloID Dashboard

# **Follett Destiny**

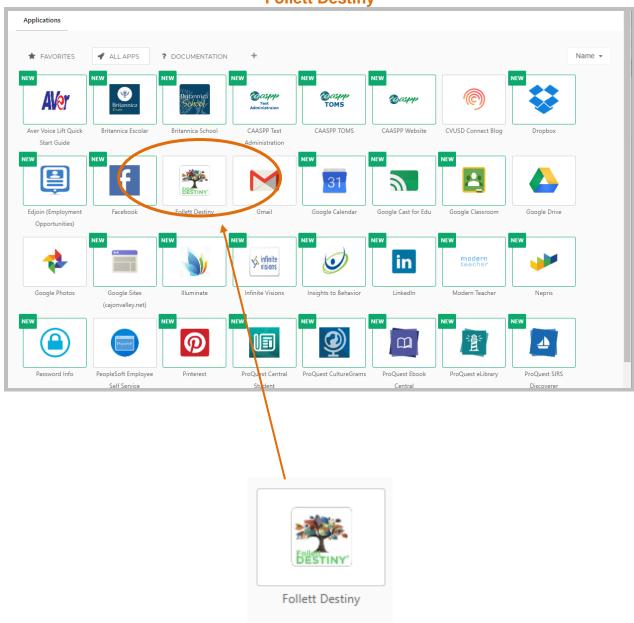

#### NOTE:

Navigate through Media Manager using the breadcrumbs (not the back arrow)

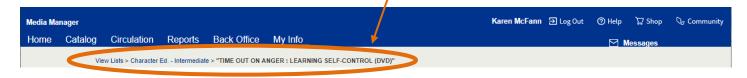

### **MEDIA MANAGER LOGIN**

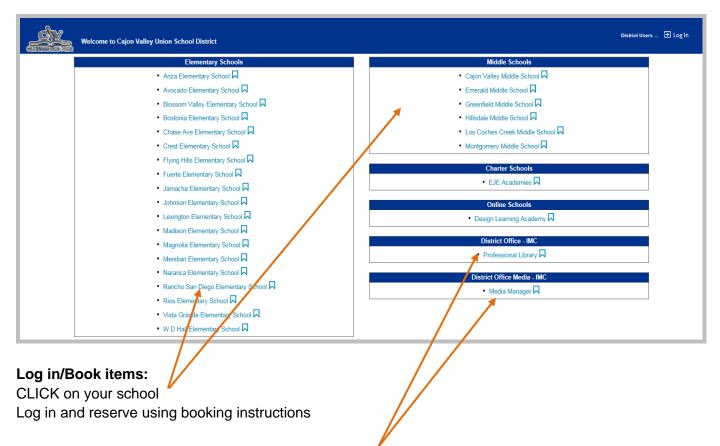

## **Browse** Media Manager or the Professional Library:

CLICK on Media Manager or Professional Library (contact the IMC to check out Professional Library items)

No need to log in

#### CLICK **Login** on top right

ENTER **User Name** and **Password** (same as your HelloID information)

CLICK Login button

#### **CLICK Catalog**

CLICK box to choose Media Manager under "Narrow your search to..." or "Limit your search for titles..."

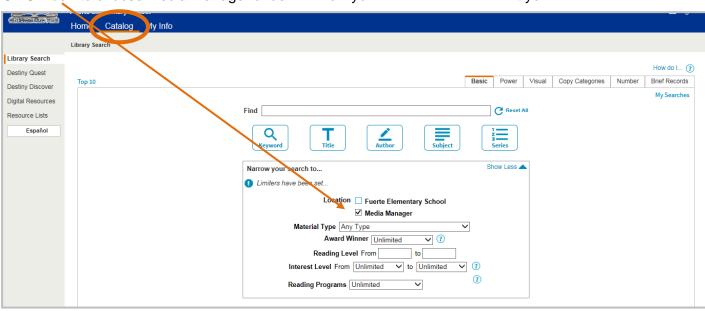

#### **TO SEARCH**

(see SearchTips)

#### CLICK Catalog tab

#### **Basic Search:**

CLICK Basic tab

CLICK **box** to choose Media Manager under "Narrow your search to..."

ENTER Keyword, Title, Author, Subject, or Series in box next to Find

CLICK appropriate button [Keyword, Title, Author, Subject, or Series]

CLICK the title to see details or to book the item

#### **Power Search:**

Use Power Search to narrow your search by Audience, Material Type, etc.

CLICK Power tab

CLICK **box** to choose Media Manager under "Limit your search for titles..."

ENTER Keyword, Title, Author, Subject, or Media Type in **top box** next to Keyword Repeat in other fields using AND, OR, or NOT Boolean operators

#### Audience:

CLICK on **circle** next to "AND" if it is not already selected (indicated by a dot in the circle) ENTER audience level (primary\*, intermediate\*, junior high\*) in **second box** next to

Keyword

**IMPORTANT:** Use an asterisk after the grade level as shown above *Material type:* 

CLICK arrow next to Material Type to select a specific type

CLICK arrow next to Subtype to narrow your results, if available

**CLICK Search** 

CLICK the title to see details or to book the item

#### TO BOOK THE ITEM

CLICK the title you wish to book

CLICK **Book It** button (right side)

**Note:** By default, items will be shipped to your school site; use the drop-down arrow to choose "Patron will pick up" if desired

CLICK the arrows on the calendar to select the desired month

**Note:** The item is not available on the dates that appear in red or gray

CLICK on the date you would like to use the item\* (From and To dates will automatically be filled in)

**Note:** If you need to change the date, delete the dates in the From and To boxes before choosing the new date from the calendar

CLICK Save button

Message should appear: "Booking requested for \_\_[title]\_\_ at Media Manager placed from [dates]\_"

Repeat these steps for each additional item you wish to reserve.

#### \* IMPORTANT

<u>DVDs</u>: DVDs are delivered daily. A **three day advance booking** is required if you wish to have a DVD delivered to your school. If you need an item sooner, please contact Karen at the IMC.

<u>All other Items</u>: All other items are delivered on your school's regular delivery dates. When booking, please **check your school's delivery schedule** and select a booking date at least **one week before** the delivery date you wish to receive the item. If you need an item sooner and wish to pick it up, please contact Karen.

#### **TO BOOK THE ITEM (continued)**

#### Optional:

CLICK on My Info tab to see booking(s)

CLICK on Patron Status (at left)

CLICK **Printable** button to print **OR...** 

CLICK Edit icon to change dates

CLICK Trashcan icon to delete booking

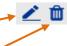

CLICK **Logout** on top right

#### **OTHER MEDIA MANAGER FEATURES**

#### Help on every screen

CLICK either **How do I...?** or ? icon

#### Catalog - Library Search - Media Manager

- Search the IMC catalog
- Book items
- Add items to your resource lists

#### My Info - Patron Status

- View items currently checked out
- View materials you have booked (listed under "Bookings" with status: Pending)
- Delete or edit bookings
- View your checkout history
- Print lists

#### My Info - Resource Lists

- My Lists: Create, view, and edit your resource lists
- → Public Lists: View public resource lists from the IMC, your Library Media Technician, etc.
  - ➤ IMC lists contain items available for checkout on subjects such as character education, World of Work, etc.

# **MATERIAL TYPES**

The following may be used to search the collection by media type:

| CALL NUMBER            | MATERIAL TYPE                    |
|------------------------|----------------------------------|
| Use with Number Search | Use as Keyword with Power Search |
|                        |                                  |
| AP                     | . Art Print                      |
| AT                     | . Antiquity                      |
| BK                     |                                  |
| CD                     |                                  |
| DVD                    |                                  |
| KIT                    | . Kit                            |
| LP                     | . Listening Post                 |
| LS                     |                                  |
| MO                     | . Model                          |
| MP                     |                                  |
| RE                     | . Realia                         |
| SP                     |                                  |
| TD                     |                                  |
| VCD                    |                                  |
|                        | Professional Library             |
|                        | Website                          |

#### **CURRICULUM AUDIENCE**

The following may be used as a keyword to search the collection by audience: (Important: Always include an **asterisk** at end of audience level)

Primary\*
Intermediate\*
or
Middle School\*

#### Approximate grade levels:

Primary = pre-school  $-3^{rd}$ Intermediate =  $4^{th} - 6^{th}$ Middle School =  $7^{th} - 8^{th}$ 

**Note:** Many items are appropriate for more than one audience level

#### STANDARDS OR WORLD OF WORK

The following may be used as keyword or subject to search the collection by:

Standards by grade, trimester, and/or subject (i.e. standards, first grade, first trimester, science) [Subjects: Language Arts, Social Studies, Science, Math, WOW, SEL, PE]

<u>WOW</u> or <u>World of Work</u> by grade (i.e. WOW, third grade)